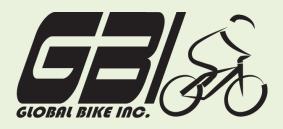

| Name(s):            |  |
|---------------------|--|
| Course & Selection: |  |
| Identifier          |  |
| Client              |  |

Chapter 08: Materials Planning Exercise 08-01: Review Materials Planning Master Data Single Company Code Version 1 Rev: 01/04/2011

### Introduction

#### General Notes and Information

It is strongly recommended that you read through the entire exercise prior to starting. Not all instructions can be provided in a linear manner.

The following symbols are used to indicate important information, as described below.

- An arrow highlights an important instruction that must not be overlooked.
- A pencil prompts you to write down an important piece of information.

Each student or group will be assigned a unique **three-digit identifier**. This identifier is used in all exercises to uniquely identify your data. Whenever you see **###** in these exercises, replace it with your identifier.

Always work with your data.

#### **Business Process Overview**

GBI utilizes the material planning process to develop forecasts and to create sales and procurement plans. After successfully implementing materials planning, GBI can automate its planning through an MRP run, which will automatically create Purchase Requisitions and Planned Orders for production. In this exercise you will review the master data relevant to Materials Planning.

#### **Exercise Prerequisites**

There are no prerequisites for this exercise.

#### **Exercise Workflow**

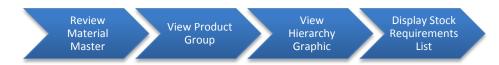

#### **Exercise Deliverables**

Deliverables are consolidated into one worksheet at the end of this exercise. For this exercise you will need the following deliverables:

In the System:

☑ Nothing

On Paper:

- ☑ Completed exercise worksheet (attachment 1) to turn in
- Answers to the Questions

▶ Your may be assigned additional deliverables. Make certain to check with your instructor.

## **Step 1: Review Materials Master**

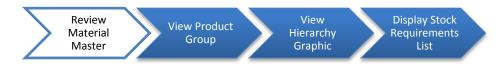

In this step you will examine the required views in the material master to conduct Materials Planning.

Step 1.1: Navigate to the transaction to review material master.

## Navigation Logistics $\rightarrow$ Materials Management $\rightarrow$ Materials Master $\rightarrow$ Material $\rightarrow$ Display $\rightarrow$ Display Current

Q1: What is the transaction code to review material master: -----

#### Step 1.2: In the "*Display Material (Initial Screen)*" screen, enter the following:

| Field Name | Data Entry                                |
|------------|-------------------------------------------|
| Material   | Code for your Deluxe Touring Bike (Black) |

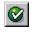

(ENTER)

Step 1.3: In the "*Select View(s)*" pop up screen, select the following:

| Field Name               |
|--------------------------|
| Basic Data 1             |
| Sales: Sales Org. Data 1 |
| MRP 1                    |
| MRP 2                    |

Page 3 of 18

Work Scheduling

General Plant Data/Storage 1

Costing 1

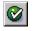

(ENTER)

#### Step 1.4: In the "Organizational Levels" pop up screen, enter the following:

| Field Name     | Data Entry              |
|----------------|-------------------------|
| Plant          | Code for Plant Dallas   |
| Stor. Location | Code for Finished Goods |
| Valuation type | (Leave Blank)           |
| Sales Org.     | Code for US West        |
| Distr. Channel | Code for Wholesale      |

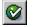

(ENTER)

# Step 1.5:In the "Display Material DXTR1### (Finished Product)" screen, navigate to the<br/>MRP 1 tab by using the arrow buttons

When you reach the MRP 1 tab, use the information presented in it to answer the following:

| Q2: | What is the MRP Type for this material: |  |
|-----|-----------------------------------------|--|
| Q3: | What is the lot size for this material: |  |

# Step 1.6:In the "Display Material DXTR### (Finished Product)" screen, navigate to the<br/>MRP 2 tab by using the arrow buttons.

Page 4 of 18

When you reach the MRP 2 tab, use the information presented in it to answer the following:

| Q4: | What is the procurement type for this material:         |  |
|-----|---------------------------------------------------------|--|
| Q5: | What is the in-house production time for this material: |  |
| Q6: | What is the planned deliv. time for this material:      |  |
| Q7: | What is the safety stock for this material:             |  |

\_\_\_\_\_

#### **Exercise Deliverables**

In the System:

☑ Display the cost center report.

## On paper:

☑ Answers to the Questions

Page 5 of 18

## **Step 2: View Product Group**

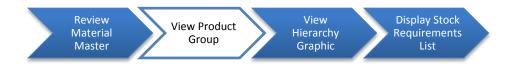

In this step, you will view both the overall hierarchy of a product group and the individual levels.

#### Step 2.1: Navigate to the transaction to view product group.

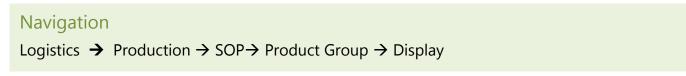

**Q8:** What is the transaction code to view a product group: -----

#### Step 2.2: In the "Display Product Group: Initial Screen" enter the following:

| Field Name   Data Entry |                                      |
|-------------------------|--------------------------------------|
| Product Group           | Code for your Bicycles Product Group |
| Plant                   | Code for Plant Dallas                |

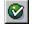

(ENTER)

In the "Display Product Group: Members (Product Groups)" screen, you will see the members of your Bicycles product group. Use that information to answer the following:

Page 6 of 18

| Q9:          | How many members are in the PG-BIKE### product group:      |
|--------------|------------------------------------------------------------|
| Q10:         | Are the members in PG-BIKE### materials or product groups: |
| <b>Q11</b> : | What are the names of the two members <u>:</u>             |
| Q12:         | What is the proportion of PG-ORBK###:                      |
| Q13:         | What is the proportion of PG-TRBK###:                      |

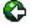

(BACK)

You will now look at the Members in your Off Road Bikes Product Group in greater detail.

#### Step 2.3: In the "Display Product Group: Initial Screen" enter the following:

| Field Name Data Entry                                          |                       |
|----------------------------------------------------------------|-----------------------|
| Product Group       Code for your Off Road bikes Product Group |                       |
| Plant                                                          | Code for Plant Dallas |

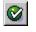

#### (ENTER)

In the *"Display Product Group: Members (Materials)"* screen, you will see the members of the Off Road Bikes product group. Use that information to answer the following:

| <b>Q14</b> : | How many members are in the PG-ORBK### product group:      |
|--------------|------------------------------------------------------------|
| Q15:         | Are the members in PG-ORBK### product groups or materials: |
| Q16:         | What are the names of the two members:                     |
| Q17:         | What is the proportion of the Men's Off Road Bikes:        |
| Q18:         | What is the proportion of the Women's Off Road Bikes:      |
|              |                                                            |

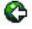

(BACK)

Page 7 of 18

#### Step 2.4: In the "Display Product Group Initial Screen" enter the following:

| Field Name Data Entry                                         |                       |
|---------------------------------------------------------------|-----------------------|
| Product Group       Code for your Touring Bikes Product Group |                       |
| Plant                                                         | Code for Plant Dallas |

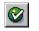

(ENTER)

In the "*Display Product Group: Members (Product Groups)*" screen, you will see the members of your Touring Bikes product group. Use that information to answer the following:

| Q19: | How many members are in the PG-TRBK### product group:      |
|------|------------------------------------------------------------|
| Q20: | Are the members in PG-TRBK### materials or product groups: |
| Q21: | What are the names of the two members:                     |
| Q22: | What is the proportion of PG-DXTR###:                      |
| Q23: | What is the proportion of PG-PRTR###:                      |

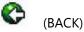

#### Step 2.5: In the "Display Product Group Initial Screen" enter the following:

| Field Name    | Data Entry                                          |  |
|---------------|-----------------------------------------------------|--|
| Product Group | Code for your Deluxe Touring Bikes Product<br>Group |  |
| Plant         | Code for Plant Dallas                               |  |

In the "Display Product Group: Members (Materials)" screen, you will see the members of the "Deluxe Touring Bikes product group. Use that information to answer the following:

| Q24: | How many members are in the PG-DXTR### product group:             |
|------|-------------------------------------------------------------------|
| Q25: | Are the members in PG-DXTR### materials or product groups <u></u> |
| Q26: | What are the names of the members:                                |
| Q27: | What is the proportion of Black Deluxe Touring Bikes <u>:</u>     |
| Q28: | What is the proportion of Silver Deluxe Touring Bikes:            |
| Q29: | What is the proportion of Red Deluxe Touring Bikes:               |

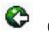

(BACK)

#### Step 2.6: In the "Display Product Group Initial Screen" enter the following:

| Field Name                                                            | Data Entry            |  |
|-----------------------------------------------------------------------|-----------------------|--|
| roduct Group Code for your Professional Touring Bike<br>Product Group |                       |  |
| Plant                                                                 | Code for Plant Dallas |  |

In the "*Display Product Group: Members (Materials*)" screen, you will see the members of the Professional Touring Bike product group. Use that information to answer the following:

| Q30: | How many members are in the PG-PRTR### product group:              |
|------|--------------------------------------------------------------------|
| Q31: | Are the members in PG-PRTR### materials or product groups <u></u>  |
| Q32: | What are the names of the members:                                 |
| Q33: | What is the proportion of Black Professional Touring Bike <u>:</u> |
| Q34: | What is the proportion of Silver Professional Touring Bike:        |
| Q35: | What is the proportion of Red Professional Touring Bike:           |

Page 9 of 18

## **Exercise Deliverables**

In the System:

☑ Display the cost center report.

On paper:

Answers to the Questions

-----

Page 10 of 18

## Step 3: View Hierarchy Graphic

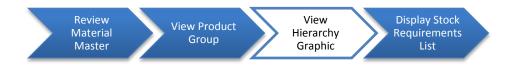

In this step you will view the hierarchy graphic that represents the product group PG-BIKE### and all its members.

Step 3.1: Navigate to the transaction to view the hierarchy graphic.

## Navigation

Logistics  $\rightarrow$  Production  $\rightarrow$  SOP $\rightarrow$  Product Group  $\rightarrow$  Graphic  $\rightarrow$  Product Group

Q36: What is the transaction code to view a product group graphic: ------

#### Step 3.2: In the "*Product Group Hierarchy Graphic: Initial Screen*" enter the following:

| Field Name Data Entry |                                      |  |
|-----------------------|--------------------------------------|--|
| Product Group         | Code for your Bicycles Product Group |  |
| Plant                 | Code for Plant Dallas                |  |

#### Step 3.3: In the "*Display Format*" box, select the following:

| Field Name             | Data Entry |
|------------------------|------------|
| Group With description | (Selected) |
| With materials         | (Selected) |

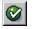

(ENTER)

You will need to scroll right in order to see the whole hierarchy graphic.

| 37: What color are the nodes that represent product groups:        |
|--------------------------------------------------------------------|
| <b>38:</b> How many product group nodes are in the graphic:        |
| <b>39:</b> What color are the nodes that represent Finished Goods: |
| 10: How many Finished Goods nodes are in the graphic:              |

## **Exercise Deliverables**

In the System:

☑ None

On paper:

Answers to the Questions

Page 12 of 18

## **Step 4: Display Stock Requirement List**

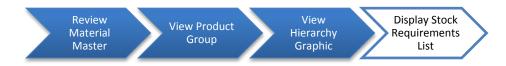

In this step, you will go into the Stock/Requirements list to view the requirements for your bikes.

#### Step 4.1: Navigate to the transaction to display stock requirement list.

| Navigation                                                                                      |                                 |
|-------------------------------------------------------------------------------------------------|---------------------------------|
| Logistics $\rightarrow$ Materials Management $\rightarrow$ Materials Requirements Planning(MRP) | $\rightarrow$ MRP $\rightarrow$ |
| Evaluations→Stock/Requirements list                                                             |                                 |

Q41: What is the transaction code for Stock/Requirements List: ------

Step 4.2: In the "Stock/Requirements List: Initial" screen, click on the Collective access tab, and enter the following:

| Field Name    | Data Entry                           |  |
|---------------|--------------------------------------|--|
| Plant         | Code for Plant Dallas                |  |
| Product Group | Code for your Bicycles product group |  |

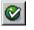

(ENTER)

Step 4.3: The result shows all eight bikes in your product group hierarchy. Select all of the rows, and click "Selected/Stock/requirements lists."

Page 13 of 18

Step 4.4: The stock requirements list for one of your materials is displayed. Click on the "Show Overview Tree" button to view the list for all your materials.

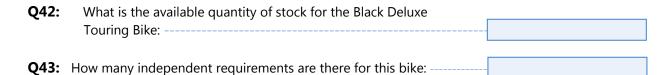

- Hint: The independent requirements are indicated by "IndReq" in the "MRP element" column.
- Step 4.5: In the "material" field, enter the code for your Carbon Composite Wheel Assembly, and click enter.
- **Q44:** What is the available quantity of stock for the Wheel Assembly: ------
- **Q45:** How many requirements are there for this Wheel Assembly: ------
- Hint: The requirements are indicated by "IndReq" or "DepReq" in the "MRP element" column.
- Step 4.6: In the "material" field, enter the code for your Carbon Composite Wheel, and click enter.

| Q46: | What is the available quantity of stock for the Wheel : |  |
|------|---------------------------------------------------------|--|
| Q47: | How many requirements are there for the Wheel :         |  |

- Hint: The requirements are indicated by "IndReq" or "DepReq" in the "MRP element" column.
- Hint: Keep the stock requirements list open as you complete the next exercises in material planning. Complete the steps in the next exercise in a different session, and then return to this session and refresh the data to see the impact of the material planning process.

Page 14 of 18

## Attachment 1: Exercise Answer Sheet

| Name(s):            |  |
|---------------------|--|
| Course & Selection: |  |
| Identifier:         |  |
| Client:             |  |

Page 15 of 18

| Q1:  | What is the transaction code to review material master:    |
|------|------------------------------------------------------------|
| Q2:  | What is the MRP Type for this material:                    |
| Q3:  | What is the lot size for this material:                    |
| Q4:  | What is the procurement type for this material:            |
| Q5:  | What is the in-house production time for this material:    |
| Q6:  | What is the planned deliv. time for this material:         |
| Q7:  | What is the safety stock for this material:                |
| Q8:  | What is the transaction code to view a product group:      |
| Q9:  | How many members are in the PG-BIKE### product group:      |
| Q10: | Are the members in PG-BIKE### materials or product groups: |
| Q11: | What are the names of the two members:                     |
| Q12: | What is the proportion of PG-ORBK###:                      |
| Q13: | What is the proportion of PG-TRBK###:                      |
| Q14: | How many members are in the PG-ORBK### product group:      |
| Q15: | Are the members in PG-ORBK### product groups or materials: |
| Q16: | What are the names of the two members:                     |
| Q17: | What is the proportion of the Men's Off Road Bikes:        |
| Q18: | What is the proportion of the Women's Off Road Bikes:      |
| Q19: | How many members are in the PG-TRBK### product group:      |
| Q20: | Are the members in PG-TRBK### materials or product groups: |
| Q21: | What are the names of the two members:                     |

Page 16 of 18

| Q22: | What is the proportion of PG-DXTR###:                       |
|------|-------------------------------------------------------------|
| Q23: | What is the proportion of PG-PRTR###:                       |
| Q24: | How many members are in the PG-DXTR### product group:       |
| Q25: | Are the members in PG-DXTR### materials or product groups:  |
| Q26: | What are the names of the members:                          |
| Q27: | What is the proportion of Black Deluxe Touring Bikes:       |
| Q28: | What is the proportion of Silver Deluxe Touring Bikes:      |
| Q29: | What is the proportion of Red Deluxe Touring Bikes:         |
| Q30: | How many members are in the PG-PRTR### product group:       |
| Q31: | Are the members in PG-PRTR### materials or product groups:  |
| Q32: | What are the names of the members:                          |
| Q33: | What is the proportion of Black Professional Touring Bike:  |
| Q34: | What is the proportion of Silver Professional Touring Bike: |
| Q35: | What is the proportion of Red Professional Touring Bike:    |

## Page 17 of 18

| Q36: | What is the transaction code to view a product group graphic:                 |  |
|------|-------------------------------------------------------------------------------|--|
| Q37: | What color are the nodes that represent product groups:                       |  |
| Q38: | How many product group nodes are in the graphic:                              |  |
| Q39: | What color are the nodes that represent Finished Goods:                       |  |
| Q40: | How many Finished Goods nodes are in the graphic:                             |  |
| Q41: | What is the transaction code for Stock/Requirements List:                     |  |
| Q42: | What is the available quantity of stock for the Black Deluxe<br>Touring Bike: |  |
| Q43: | How many independent requirements are there for this bike:                    |  |
| Q44: | What is the available quantity of stock for the Wheel Assembly:               |  |
| Q45: | How many requirements are there for this Wheel Assembly:                      |  |
| Q46: | What is the available quantity of stock for the Wheel:                        |  |
| Q47: | How many requirements are there for the Wheel:                                |  |